# Iscrizione e Fruizione Dirette MAP

Manuale operativo – Versione 1.0.0.0

Open Dot Com Spa Sede amministrativa: Corso Francia, 121d – 12100 Cuneo Tel. 0171 700700 www.opendotcom.it – info@opendotcom.it

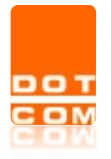

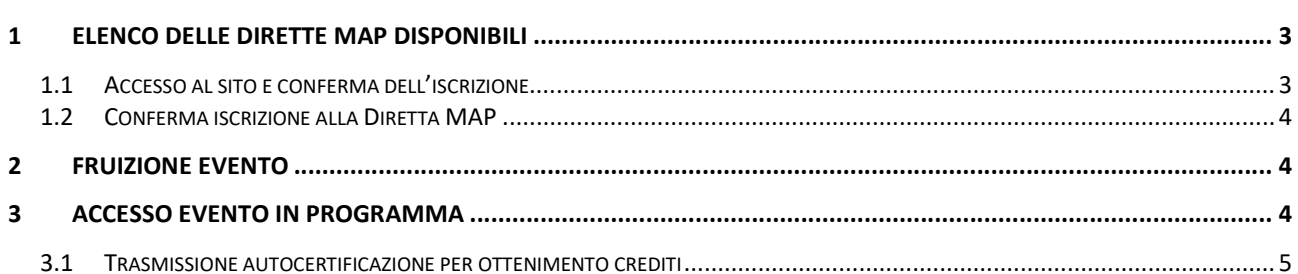

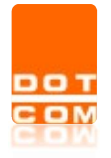

Tipo di documento: Manuale operativo

# 1 Elenco delle dirette MAP disponibili

L'elenco degli eventi è disponibile nella sezione dedicata: https://www.opendotcom.it/formazione-a-distanza/acquista-con-crediti.aspx

Accedere alla sezione Dirette MAP – con crediti per visualizzare l'elenco:

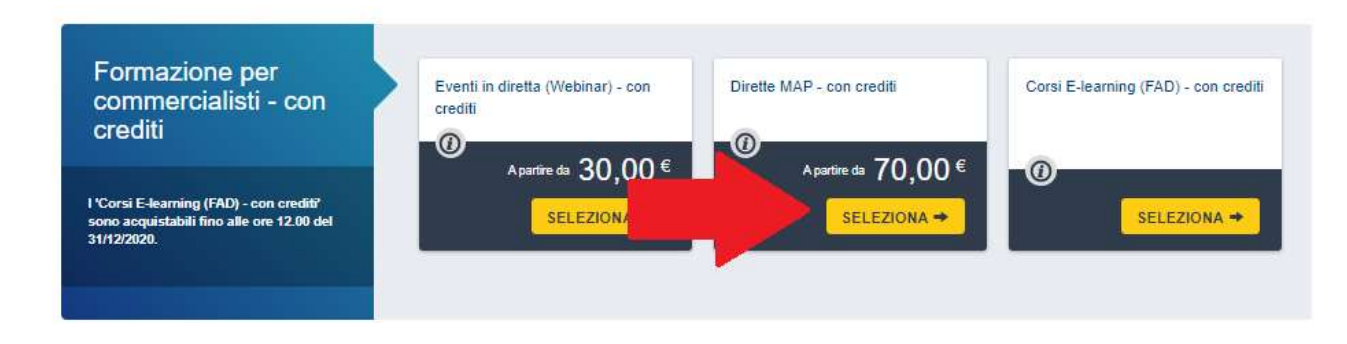

E Cliccare Richiedi dell'evento interessato per procedere. NOTA BENE: il prezzo verrà azzerato dopo aver effettuato l'autenticazione al sito.

#### 1.1 Accesso al sito e conferma dell'iscrizione

Verrà richiesto l'accesso al sito di OPEN tramite inserimento LOGIN.

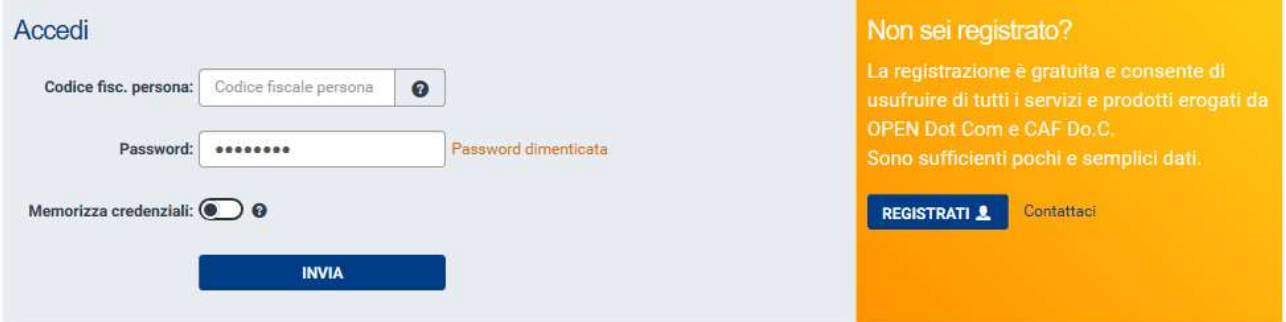

Coloro che non sono ancora registrati sul sito di OPEN devono premere sul pulsante inserire i dati richiesti.

Maggiori informazioni sono disponibili qui https://www.opendotcom.it/aspx/come-registrarsi.aspx

Se invece si è registrati sul sito di OPEN occorre inserire il codice fiscale e la password e cliccare sul pulsante **invia** 

Nel caso in cui il Codice fiscale sia abbinato a più società e/o sedi sarà necessario selezionare quella con la quale si vuole procedere.

Si verrà reindirizzati al termine dell'iscrizione.

Per procedere cliccare sul pulsante CONFERMA L'ACQUISTO.

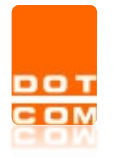

### 1.2 Conferma iscrizione alla Diretta MAP

Terminata la richiesta l'utente riceverà un'e-mail di evasione che riporterà la conferma dell'iscrizione all'evento.

Le istruzioni più dettagliate per l'accesso alla diretta streaming verranno inviate nell'e-mail di promemoria che ricorderà l'appuntamento.

## 2 Fruizione evento

L'accesso all'evento programmato o agli eventi passati per i quali è stata fatta l'iscrizione è disponibile all'interno dell'area riservata del servizio Formazione a distanza (FAD). Di seguito il link di accesso diretto:

https://www.opendotcom.it/formazione-a-distanza/area-riservata/

All'interno l'utente visualizzerà tutti gli eventi acquistati/richiesti:

#### Immagine di esempio:

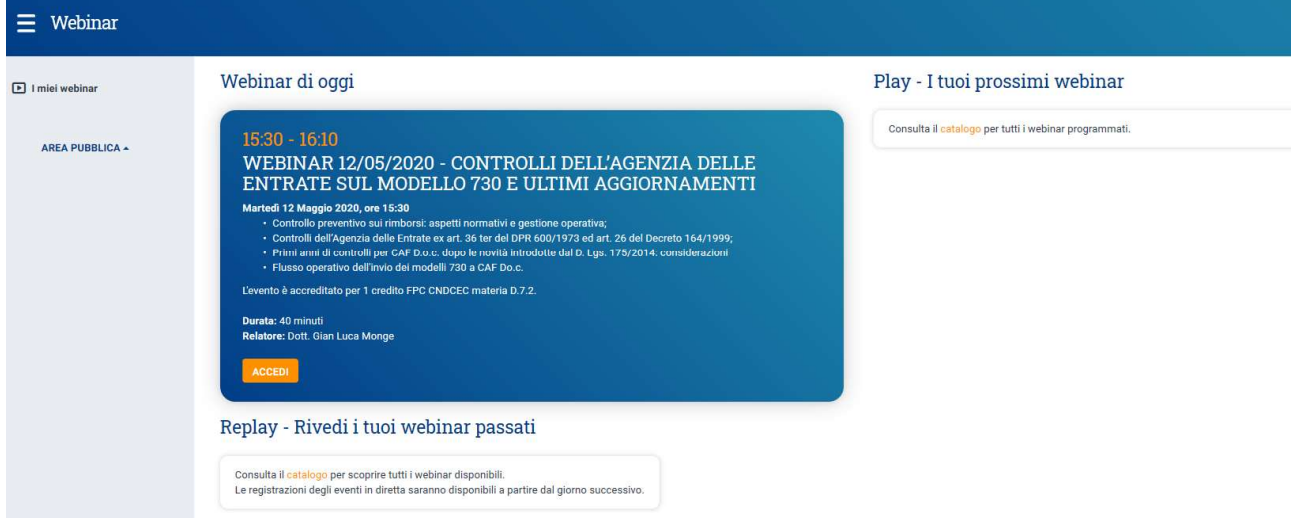

# 3 Accesso evento in programma

Per partecipare ad un evento in programma posizionarsi sulla sezione Webinar di oggi e cliccare sul pulsante ACCEDI:

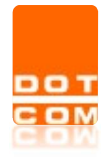

Tipo di documento: Manuale operativo

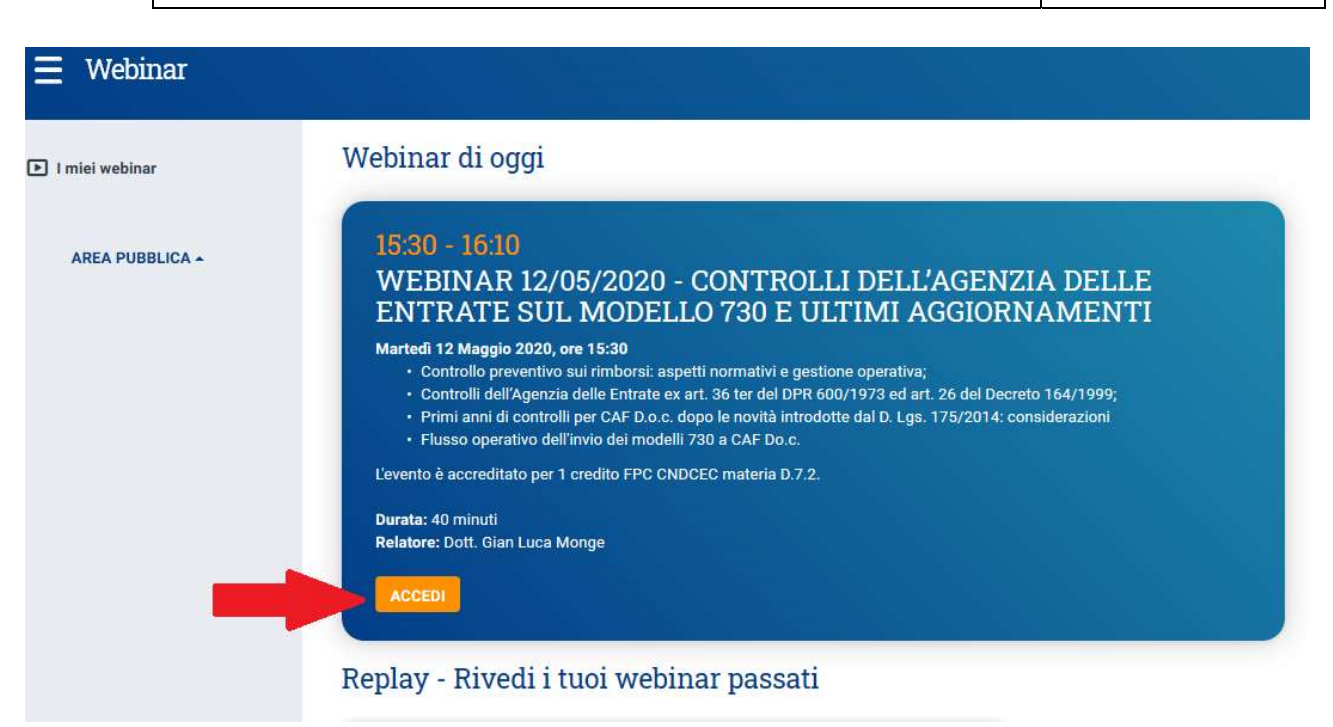

Sarà possibile accedere all'evento a partire da 15 minuti prima dell'orario indicato.

Ciccando su ACCEDI l'utente può scegliere di proseguire come partecipante che deve ottenere dei crediti o come visitatore senza quindi l'ottenimento dei crediti.

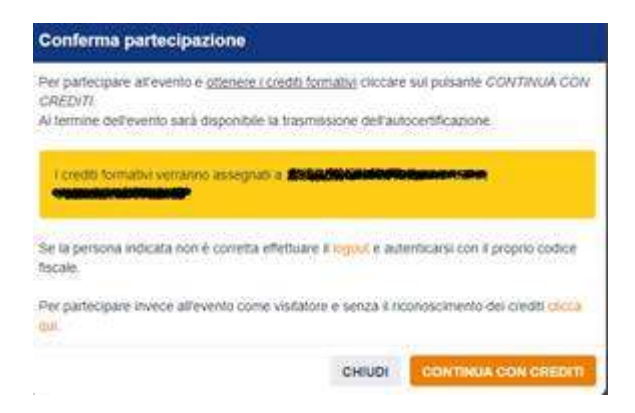

Il pulsante CONTINUA CON CREDITI prenota per la persona autenticata la disponibilità al termine dell'evento di una trasmissione dell'autocertificazione a nome della persona che ha utilizzato il proprio codice fiscale per loggarsi al sito Open.

Chi partecipa come Visitatore non avrà la possibilità al termine di poter trasmettere l'autocertificazione.

#### 3.1 Trasmissione autocertificazione per ottenimento crediti

Al termine dell'evento sarà possibile trasmettere l'autocertificazione tramite il pulsante apposito:

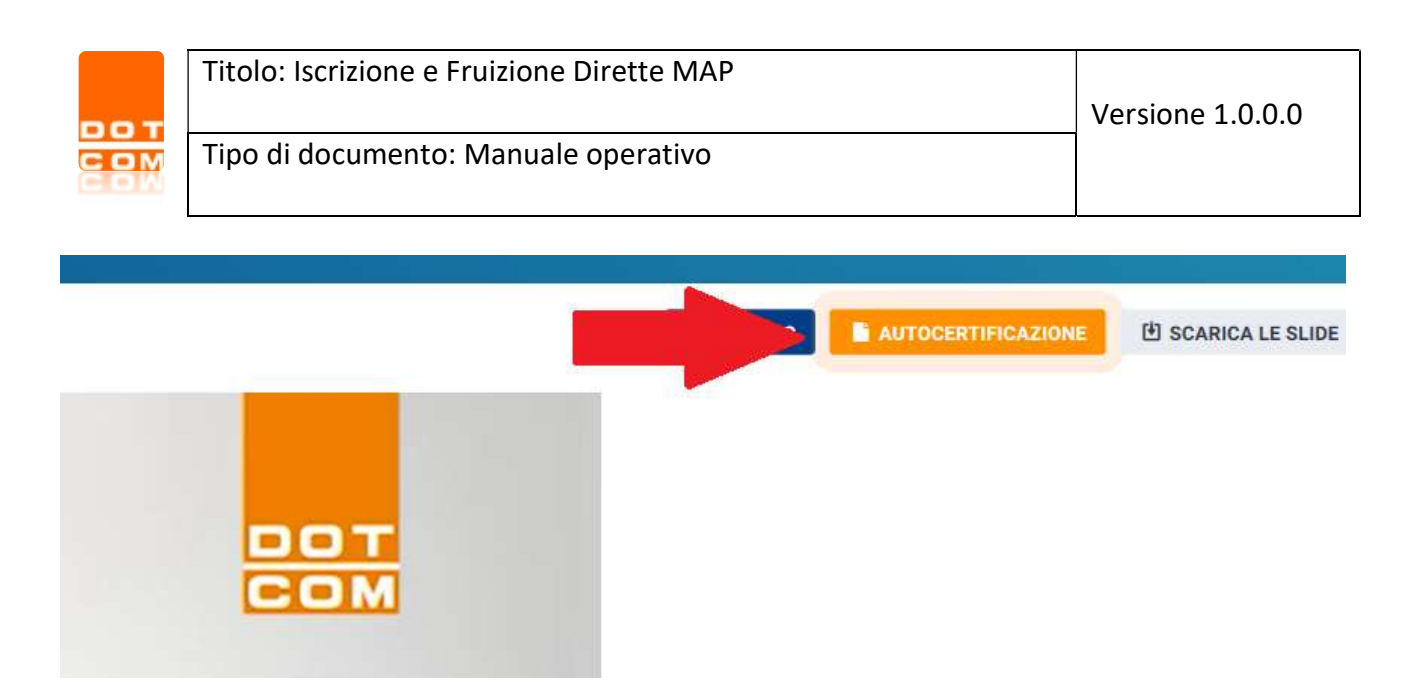

#### Se l'evento non è terminato la trasmissione è disabilitata:

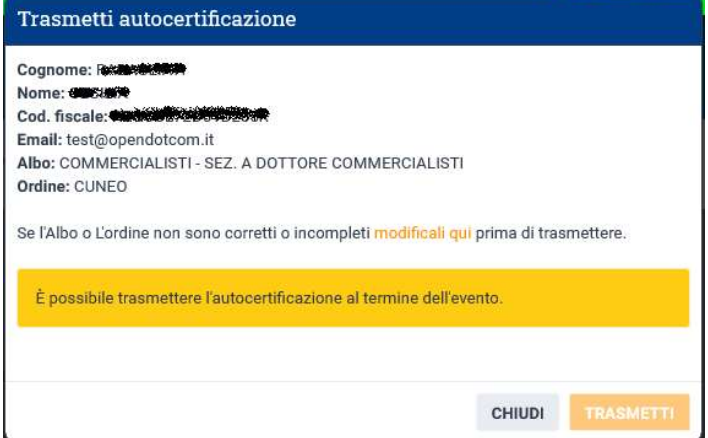

Diversamente cliccare su Trasmetti.